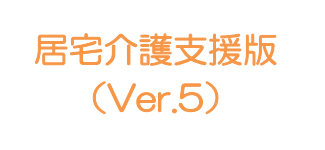

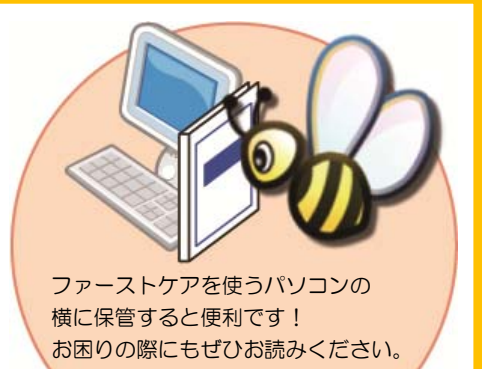

# スタートガイド[2]

# 「かんたん実務操作」支援編

利用票・提供票の作成と介護報酬請求の流れをひととおりご案内します。 あわせて別冊の『操作マニュアル』をお手元にご用意ください。

※別冊の『操作マニュアル』はご契約後にお送りしています。

■ユーザーサポート情報■

First Care 本体の右上「?」マークをクリックすると、ユーザーサポート情報を簡単に 表示できます。

# 利用票・提供票作成の流れ

.

ここでは利用票・提供票の作成から印刷までの手順をご紹介します。具体的な操作は 別冊の『操作マニュアル』の項目を確認しながら、マスターしましょう。

1-1 期間スケジュールを作成します。 <<予定管理>> <月間個人予定>の[週間形式設定]を開き、利用者の基本スケジュールとな る週間スケジュールを作成してください。

> 。<br><mark>↓J</mark> FirstCareV5\_1支援提供医療 5.0.022 <2012-03-26 09:51> KAKU-PC<mark>/\*) ID:102 169</mark> 1.18 ★八木 かおり(\*) 0123456789 ファーストケア福祉サービス  $\boxed{-}$  $\frac{3727B}{10:33}$  + + **アセスメント サービス計画 子定管理** 日常業務 章<br>実績管理 三<br>請求管理 **尊**<br>各種登録情報 国<br>利用者情報 #持管理  $\vert 2 \vert$ TOP 月間個人予定 一覧表示 ■ 要介護3 ||認定有効期間: 平成23年08月01日~平成24年07月31日 |<br>|イ和が<br>|十一郎(訪 氏名【葛飾 選択 男性 78歳 申請区分:認定済(新規) ★八木 かおり → 公費 プランのクリア 「 印刷 」 保存 | 2,865(5) 5,726(5) 3,802(4) 1,244(4) 4,182(4) 4,684(4)<br>|<mark>5)5日介護|</mark>||お問入浴|||<mark>訪問看護||訪問切パ||通所介護|</mark>|通所リア|||福祉用具|||短期生活||短期差健||短期医療|||(他) 1,400(4) 5,289(4) ¥3,000(4)<br><mark>療養管理</mark> 地域密着 (保険外 阳阳 | 利用票形式設定 平成24年04月 ▼ 試算 | 暫定 | 確定 | | 週間形式設定 月間形式設定 カレンダー表示 | ■ 最新の居宅サービス計画書を参照 月曜日 火曜日 木曜日 | 一情報 水曜日 金曜日 38件 29,192 単位 **十曜日** 全体 主な日常生活上の活動 全14<br>102日(月) 08:30-10:30 ファース<br>19日(月) 08:30-10:30 ファース<br>19日(月) 08:30-10:30 ファース<br>19日(月) 08:30-10:30 ファース<br>22日(月) 08:30-10:30 ファース<br>30日(月) 08:30-10:30 ファース<br>30日(月) 08:30-10:30 ファース  $2.9.18.23.30 \quad 3.10.17.24 \quad 4.11.18.25 \quad 5.12.19.26 \quad 6.13.20.27 \quad 7.14.21.28 \quad 1.8.15.22.29$  $\equiv$ 月間形式  $\overline{\mathbf{S}}$ 訪問看護 居字療養 9 訪問介護 訪問リハ - 訪問入浴 - 0件<br>02日(月) 11:00-12:00 ファース 10 月間形式 通所介護 通所リハ 認知通所 09日(月) 11:00-12:00 ファース 、  $\vert$ <sub>11</sub> 単位数情報 利用分 29,192 単位<br>区分支給限度 26,750 単位 12 [週間形式設定]にて、居宅サービス計画の週間計 事業所  $13$ 自担類情報 画表のイメージで、曜日毎のおおよそのプランを  $281,933$   $\overline{F}$ 保険負担額  $14$ 公費負担額 31,334 円 利用者負担額  $0 -$ 15 作成します。 ート日数情報 16  $\begin{matrix} 0 & \underline{\boxminus} \\ \underline{\boxminus} \end{matrix}$ 延長サービス  $0$   $\Box$  $\vert_{17}$ 継続利用分  $0$   $\Box$  $|18$  $\overline{\phantom{a}}$

※週間スケジュールは、前月作成した内容を次月に自動複写することができます。 そのため利用開始月などに一度だけ登録すれば、次月からは本操作は不要になります。

1-2 <<予定管理>><月間個人予定>の[月間形式設定]および[利用票形式設定]を開いてください。  $\begin{array}{ccc} 3\overline{1} & 27 & \rightarrow \\ 10 & 34 & \rightarrow \end{array}$ 実績管理 [月間形式設定]および[利用票形式設 月間個人予定 TOP 一覧表示 ■ 要介護3 ■ 認定有効期間: 平成28年08月01日~平成24年07月31日 定]を開くと |1-1 で設定した曜日 M知ク(ホウ<br>十一郎(訪 氏名葛飾 男性 78歳 申請区分:認定済〈新規〉 ★八木 かおり → 公費 ごとのスケジュールが自動的に月間  $2,865(5)$  $5,726(5)$  $3,802(4)$   $1,244(4)$  $4,182(4)$   $4,684(4)$ |訪問介護||訪問入浴||訪問看護||訪問リハ||通所介護||通所リハ|||福祉用具||短期生活||短期老健||短期医療||(他)短 個人予定になります。 平成24年04月 ▼ 試算 - 暫定 | 確定 | 週間形式設定 利用票形式設定 全体<br>話問介護 38件 29,192 単位 | 1 | 2 | 3 | 4 | 5 | 8 | 7 <mark>|</mark> 8 | 9 | 10 | 11 | 19 | <mark>114 | 15 | 18 | 17 | 18 |</mark> 18<br>|日 月 火 水 木 金 土 日 月 火 水 木 金 土 日 月 火 水 木 金 土 日 月 火 水 木 金 土 日 月 | <sup>|| ||</sup> || |

1-3 | [月間形式設定]または[利用票形式設定]を修正し、利用票・提供票を完成させてください。

1

### ■1-4 | [確定]ボタンを押し、月間個人予定を[確定]にしてください。

確定にすると予定から実績が自動で作成されます。

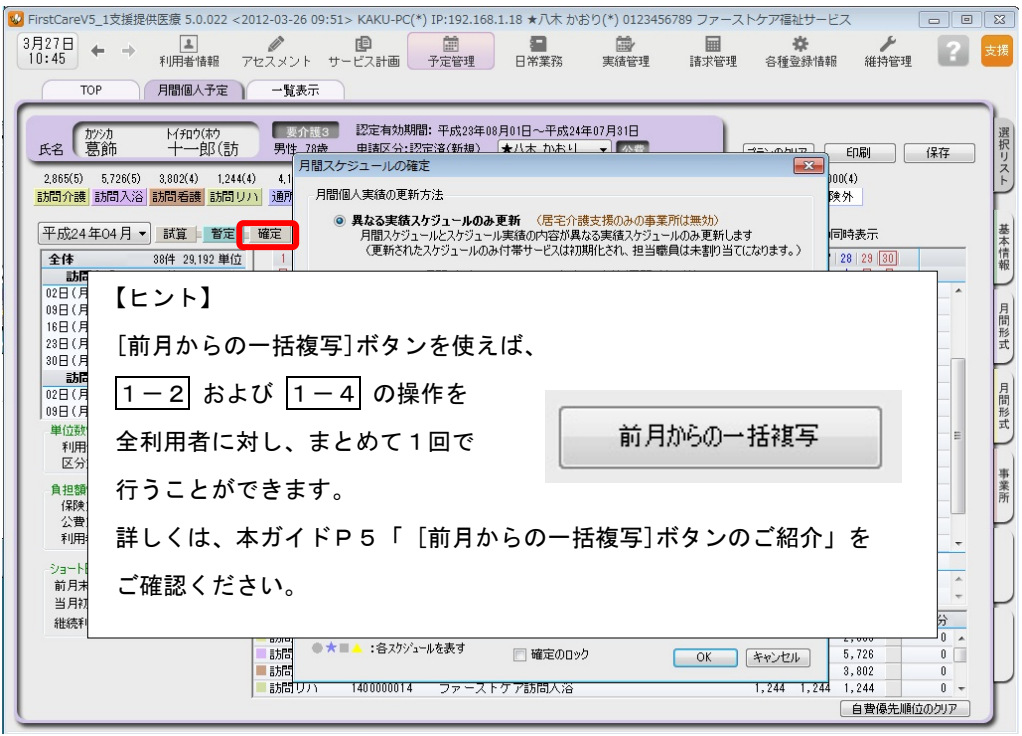

1-5 | 利用票・提供票を印刷してください。

<<予定管理>> <一覧表示>を開き、[利用/提供票・別表印刷]ボタンを押します。

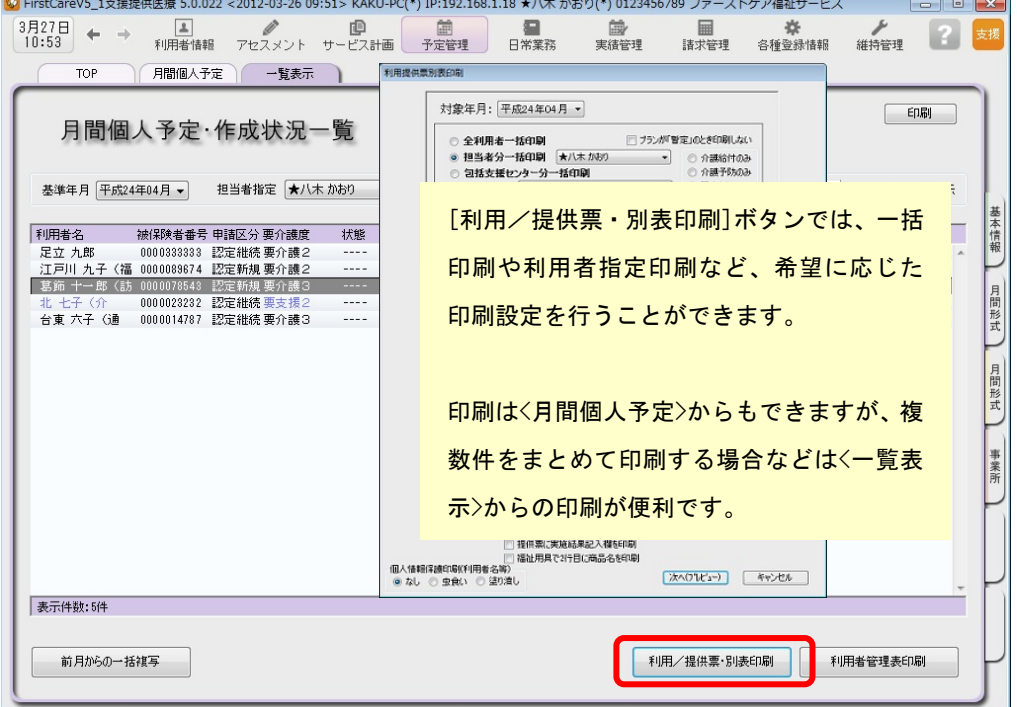

以上で、利用票・提供票の作成~印刷が完了しました。

別冊の『操作マニュアル』では 1-1 ~ 1-5 の詳しい手順をご紹介しています。 効果的に理解できるように、ぜひ項目を確認してください。

# 2 介護報酬請求(国保連請求)の流れ

.

ここでは介護報酬請求(国保連請求)の手順をご紹介します。具体的な操作は別冊の 『操作マニュアル』の項目を確認しながら、マスターしましょう。

2−1 │ サービス提供事業所から受け取った提供票(実績報告)をもとに、給付管理(実績データ) を行います。<<実績管理>> <月間個人実績>を開いて、実績データを上書き登録してください。 ( 1-4 を行うことで予定から実績が自動で作成されているので、一から登録する必要 はありません。)

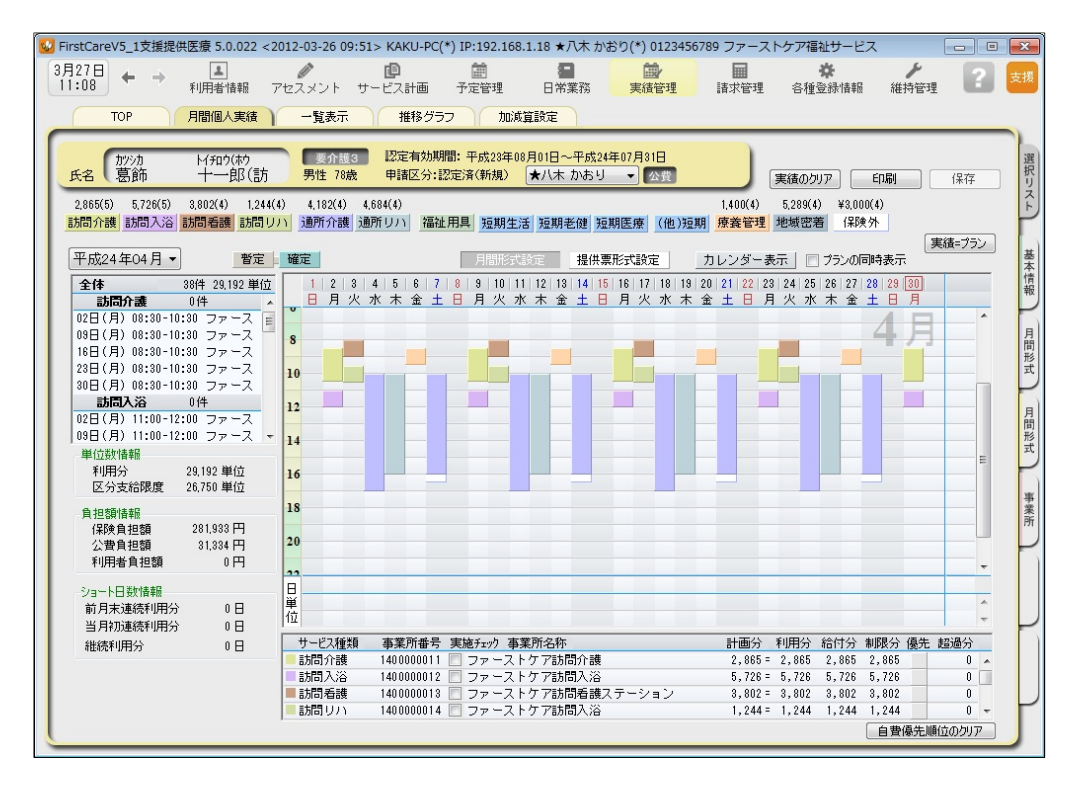

2-2 | 居宅介護支援費の加算・減算の管理を行います。

<<実績管理>><加減算設定>を開き、居宅介護支援費の加算・減算の確認・設定を行います。

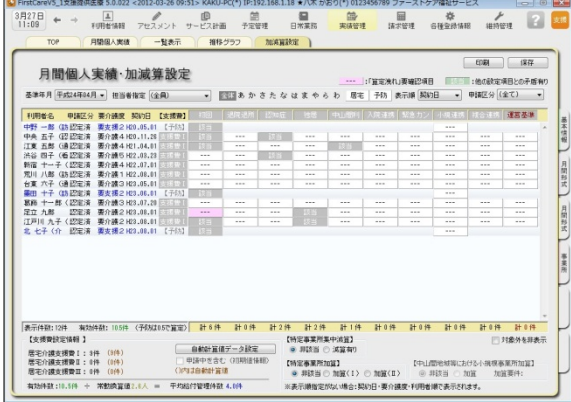

この画面からすべての加減算の確認・設定操作 を行うことができます。 加算を変更したいときは、本画面を開いてくだ さい。

確認作業に便利な一覧表を印刷することもでき ます。

2−3 │〈〈請求管理〉〉〈国保連請求〉を開き、請求計算~請求データの作成~請求データの出力を 行ってください。伝送ソフトへの引継ぎ操作も行えますので、請求処理はこの画面で完了 します。

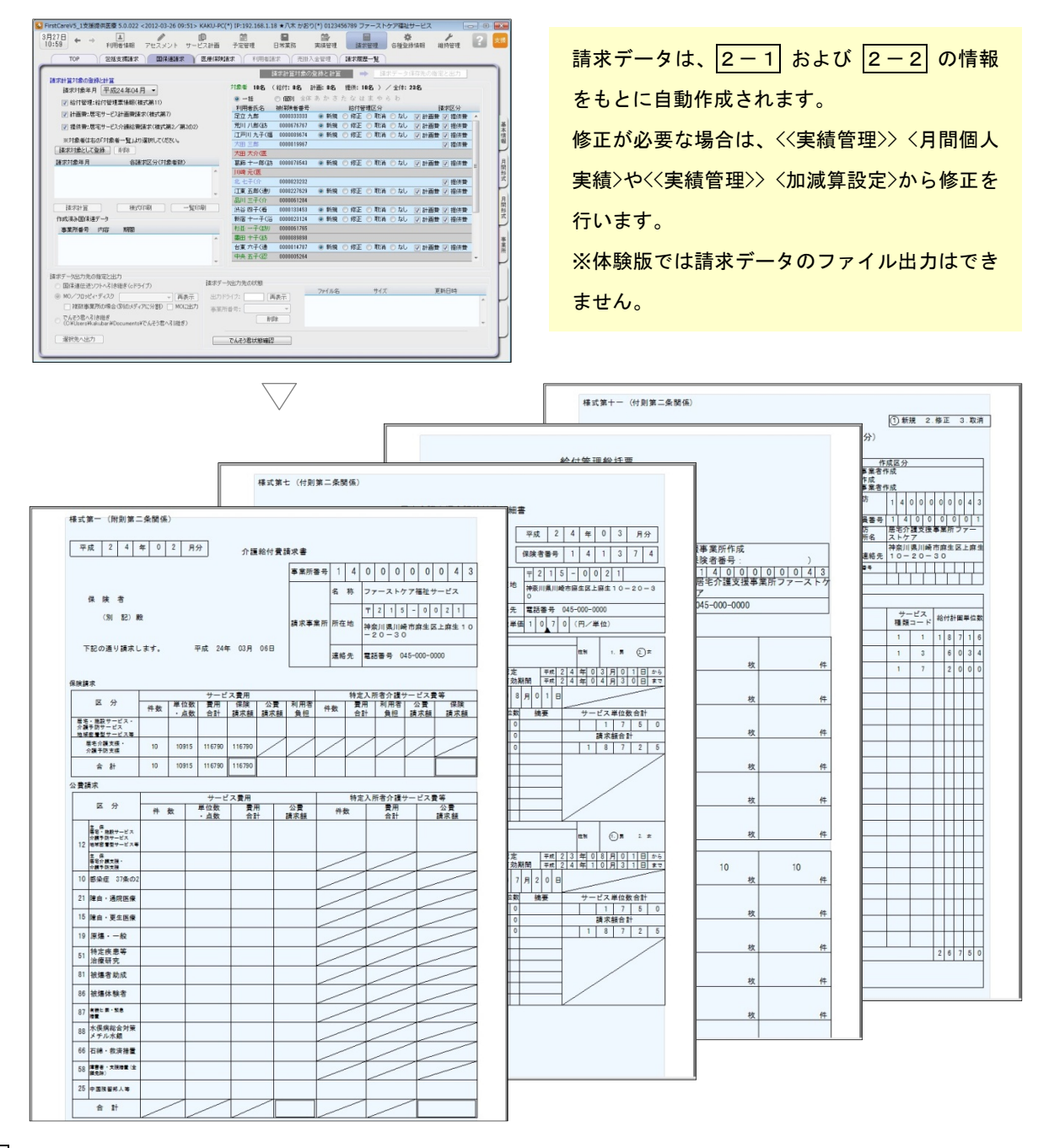

#### 2-4 ル地域包括支援センターから委託を受けている場合は、包括に提出する請求データを印刷します。

<<請求管理>> <包括請求>を開き、請求計算~請求データの印刷を行います。

(通常は、2-3 までで完了。)

以上で、介護報酬請求の操作が完了しました。

別冊の『操作マニュアル』では  $\boxed{2-1}$  ~  $\boxed{2-4}$  の詳しい手順をご紹介しています。 効果的に理解できるように、ぜひ項目を確認してください。

ご案内

### [前月からの一括複写]ボタンのご紹介

毎月の月間個人予定および実績(スケジュール)の作成は、[前月からの一括複写]ボタンが 便利です。

[前月からの一括複写]ボタンは、前月の[週間形式設定]等の登録内容をもとに、選択した利用 者の予定と実績のスケジュールを一括で作成する機能です。かんたん操作で一括してスケジュ ールを複写作成できますので、作業の効率化を図ることができます。 スケジュール作成の際には、ぜひご活用ください。

## 操作手順

1 │〈〈予定管理〉〉〈一覧表示〉「基準年月」でこれから作成する年月を指定し、 [前月からの一括複写]ボタンをクリックしてください。 2 | 確認画面が表示されるので、詳細を設定してください。 (「実績も同時に作成する」にチェックを入れると、実績も作成されます。) 3 | [実行]ボタンをクリックしてください。

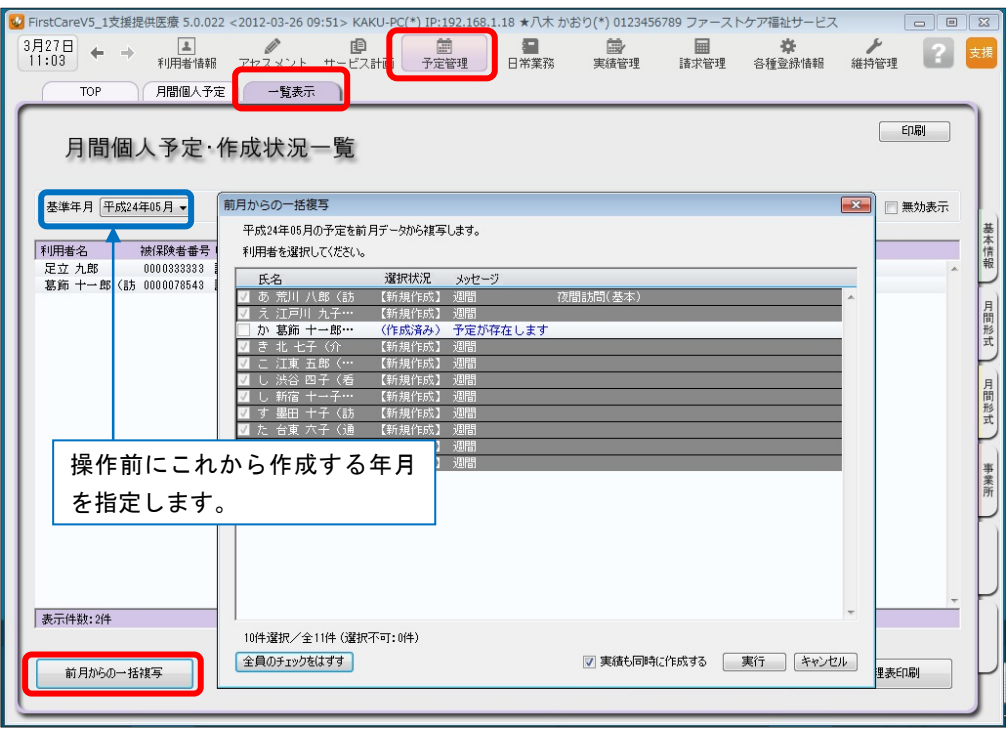

4 | 確認画面で[はい]をクリックすると、登録完了。

以上で対象月の予定と実績の一括複写が完了しました。

- ※[前月からの一括複写]ボタンは、[週間形式設定]にスケジュールを登録した翌月から活用 いただける機能になります。
- (例:4月に[週間形式設定]を登録した利用者は5月からが対象。)